# Docker入门基础之镜像使用

当运行容器时,使用的镜像如果在本地中不存在,docker 就会自动从 docker 镜像仓库中下载,默认是从 Docker Hub 公共镜像源下载。

下面我们来学习:

- 1、管理和使用本地 Docker 主机镜像
- 2、创建镜像

# 列出镜像列表

我们可以使用 docker images 来列出存在于宿主机上的镜像。

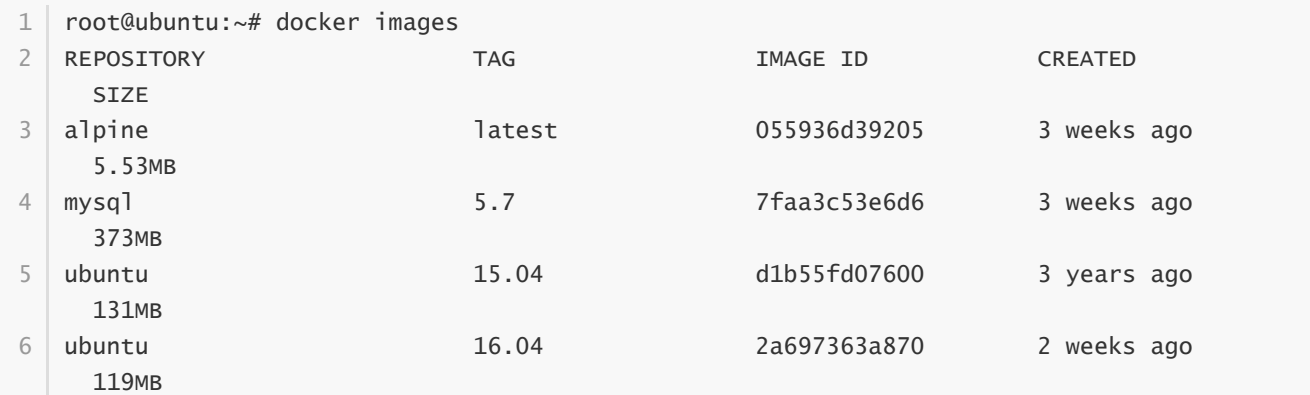

#### 各个选项说明:

- REPOSITORY:表示镜像的仓库源
- TAG: 镜像的标签
- IMAGE ID: 镜像ID
- CREATED:镜像创建时间
- SIZE: 镜像大小

同一仓库源可以有多个 TAG,代表这个仓库源的不同个版本,如ubuntu仓库源里,有16.04、15.04等多个不同的版 本,我们使用 REPOSITORY:TAG 来定义不同的镜像。

# 以相应的镜像启动容器

我们如果要使用版本为16.04的ubuntu系统镜像来运行容器时,命令如下:

```
root@ubuntu:~# docker run -it ubuntu:16.04 sh
1
   #
2
```
如果要使用版本为15.04的ubuntu系统镜像,则命令如下:

```
root@ubuntu:~# docker run -it ubuntu:15.04 sh
1
#
2
```
各个参数解析:

- docker: Docker 的二进制执行文件。
- run:与前面的 docker 组合来运行一个容器。
- -it:其实是两个参数组成, -i 和 -t, -i:允许你对容器内的标准输入 (STDIN) 进行交互。-t:在新容器内指定 一个伪终端或终端。
- ubuntu:15.04指定要运行的镜像, Docker首先从本地主机上查找镜像是否存在, 如果不存在, Docker 就会从镜像仓库 Docker Hub 下载公共镜像。
- sh:执行命令。

# 获取一个新镜像

当我们在宿主机上使用一个不存在的镜像时 Docker 就会自动下载这个镜像。如果我们想预先下载这个镜像,我们可 以使用 docker pull 命令来下载它。

```
root@ubuntu:~# docker pull ubuntu:18.04
1
```
- 18.04: Pulling from library/ubuntu 2
- 6abc03819f3e: Pull complete 3
- 05731e63f211: Pull complete 4
- 0bd67c50d6be: Pull complete 5
- Digest: sha256:f08638ec7ddc90065187e7eabdfac3c96e5ff0f6b2f1762cf31a4f49b53000a5 6
- 7 Status: Downloaded newer image for ubuntu:18.04

下载完成后,我们可以直接使用这个镜像来运行容器。

## 查找镜像

我们可以从 Docker Hub 网站来搜索镜像, Docker Hub 网址为: <https://hub.docker.com/> 我们也可以使用 docker search 命令来搜索镜像。比如我们需要一个httpd的镜像来作为我们的web服务。我们可以通过 docker search 命令搜索 httpd 来寻找适合我们的镜像。

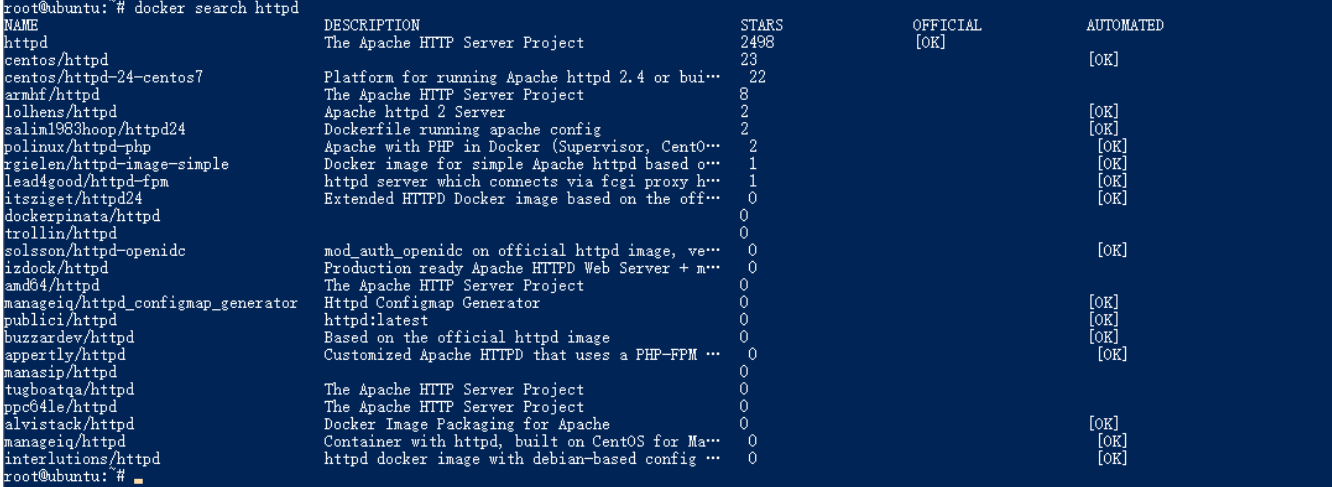

NAME:镜像仓库源的名称

DESCRIPTION:镜像的描述

OFFICIAL:是否docker官方发布

# 拉取httpd镜像

我们决定使用上图中的httpd 官方版本的镜像,使用命令 docker pull 来下载镜像。

```
root@ubuntu:~# docker pull httpd
1
   Using default tag: latest
  latest: Pulling from library/httpd
  743f2d6c1f65: Already exists
   c92eb69846a6: Pull complete
 2211b052800a: Pull complete
6
   aed180197314: Pull complete
   7c472a4980a7: Pull complete
    Digest: sha256:a35ad614c1ffc6fe931f12dc42b682edbdcc62cf78d8edc41499dd90ef0f8003
10 | Status: Downloaded newer image for <code>httpd:latest</code>
2
3
4
5
7
8
9
```
下载完成后,我们就可以使用这个镜像了。

## 创建镜像

当我们从docker镜像仓库中下载的镜像不能满足我们的需求时,我们可以通过以下两种方式对镜像进行更改。

- 1.从已经创建的容器中更新镜像,并且提交这个镜像
- 2.使用 Dockerfile 指令来创建一个新的镜像

#### 更新镜像

更新镜像之前,我们需要使用镜像来创建一个容器。

```
root@ubuntu:~# docker run -it ubuntu:16.04 sh
1
   #
2
```
在运行的容器内使用 apt-get update 命令进行更新。

```
1 \mid # apt-get update
 Get:1 http://archive.ubuntu.com/ubuntu xenial InRelease [247 kB]
2
 Get:2 http://security.ubuntu.com/ubuntu xenial-security InRelease [109 kB]
3
 Get:3 http://archive.ubuntu.com/ubuntu xenial-updates InRelease [109 kB]
4
   Get:4 http://archive.ubuntu.com/ubuntu xenial-backports InRelease [107 kB]
   Get:5 http://archive.ubuntu.com/ubuntu xenial/main amd64 Packages [1558 kB]
   Get:6 http://security.ubuntu.com/ubuntu xenial-security/main amd64 Packages [844 kB]
   Get:7 http://archive.ubuntu.com/ubuntu xenial/restricted amd64 Packages [14.1 kB]
   Get:8 http://archive.ubuntu.com/ubuntu xenial/universe amd64 Packages [9827 kB]
   Get:9 http://archive.ubuntu.com/ubuntu xenial/multiverse amd64 Packages [176 kB]
    Get:10 http://archive.ubuntu.com/ubuntu xenial-updates/main amd64 Packages [1237 kB]
   Get:11 http://security.ubuntu.com/ubuntu xenial-security/restricted amd64 Packages
    [12.7 kB]
5
6
7
8
9
10
11
12
```
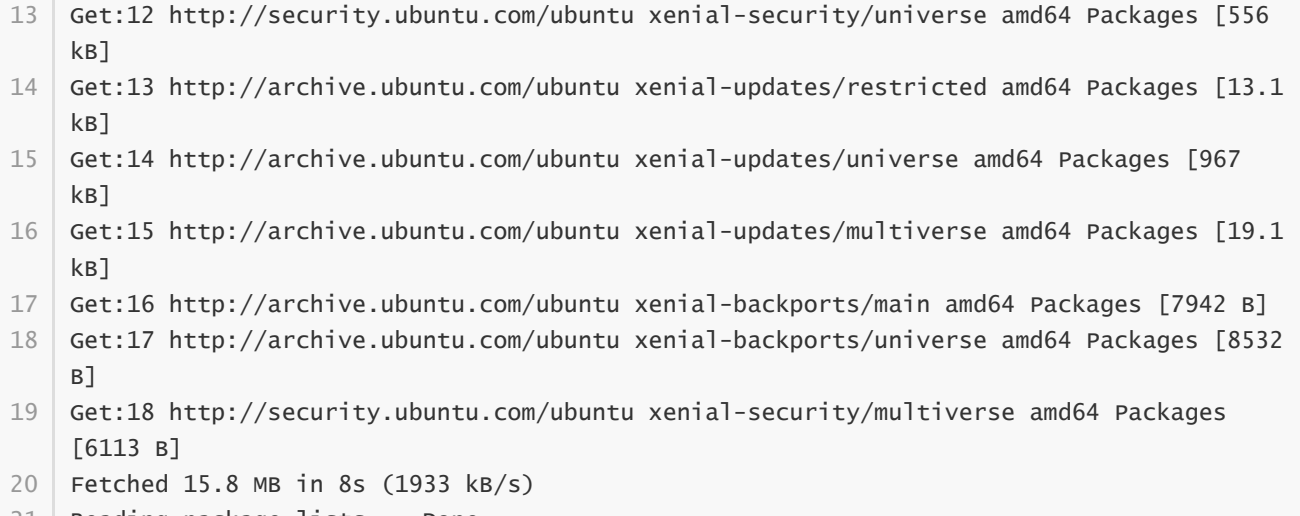

21 | Reading package lists... Done

在完成操作之后,输入 exit命令来退出这个容器。

通过 docker ps -a 查看所有容器:

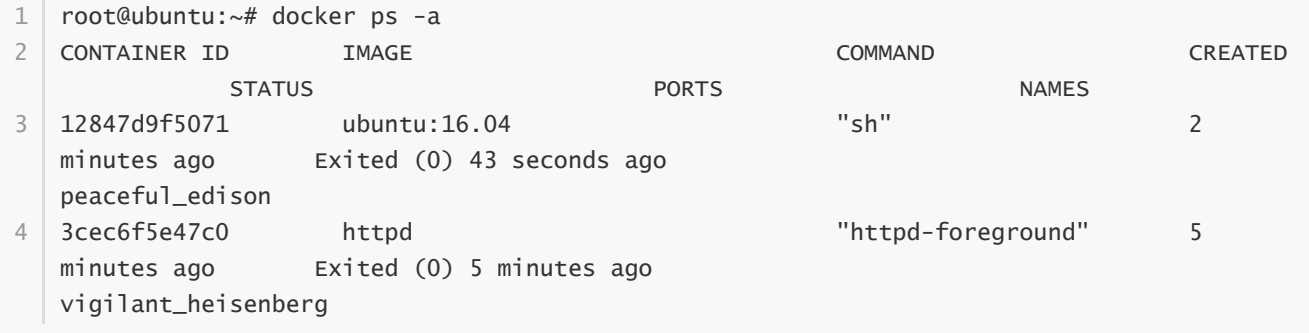

此时ID为12847d9f5071的容器,是按我们的需求更改的容器。我们可以通过命令 docker commit 来提交容器副 本。

root@ubuntu:~# docker commit -m="has update" -a="yeqing112" 12847d9f5071 1 yeqing112/ubuntu:v2

sha256:5cce1167ee4c083ff9b87e61a58081805e76d015a12a4811bd152263aa013860 2

各个参数说明:

- -m:提交的描述信息。
- -a:指定镜像作者。
- 12847d9f5071: 容器ID。
- yeqing112/ubuntu:v2:指定要创建的目标镜像名。

我们可以使用 docker images 命令来查看我们的新镜像 yeqing112/ubuntu:v2:

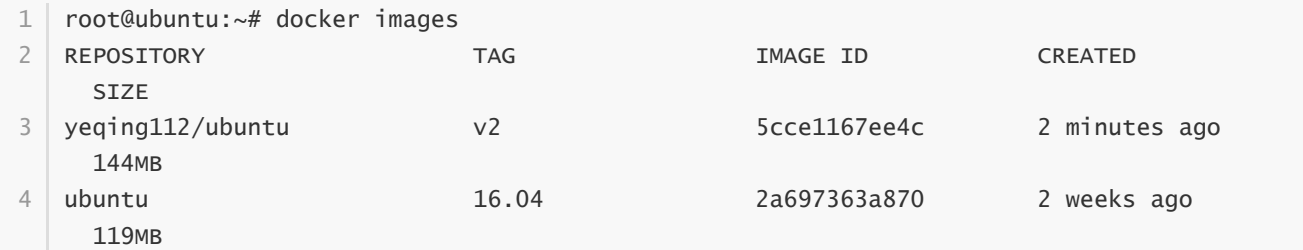

从上面的信息中可以看到我们更新过的镜像,文件体积明显比之前大了一些。

#### 构建镜像

除了上面更新镜像的方法,我们还可以使用命令 docker build , 从零开始来构建一个新的镜像。为此,我们需要 创建一个 Dockerfile 文件, 其中包含一组指令来告诉 Docker 如何构建我们的镜像。

```
root@ubuntu:~# cat Dockerfile
1
   FROM ubuntu:16.04
   MAINTAINER Fisher "service@urlos.com"
   RUN apt-get update
  EXPOSE 22
 EXPOSE 80
8
         /bin/bash
2
3
4
5
6
7
9
10 CMD
```
每一个指令都会在镜像上创建一个新的层,每一个指令的前缀都必须是大写的。

第一条FROM, 指定使用哪个镜像源

RUN 指令告诉docker 在镜像内执行命令, 安装了什么

这里我们还是一样,执行一个 apt-get update 更新命令

然后,我们使用 Dockerfile 文件, 通过 docker build -t yeqing112/ubuntu:v3 . 命令来构建一个新镜像。

```
root@ubuntu:~# root@ubuntu:/home# docker build -t yeqing112/ubuntu:v3 .
1
   Sending build context to Docker daemon 422.4kB
   Step 1/6 : FROM ubuntu:16.04
   ---> 2a697363a870
    Step 2/6 : MAINTAINER Fisher "service@urlos.com"
   ---> Running in 92229e7a091a
   Removing intermediate container 92229e7a091a
    ---> 9a89f4debc7d
   Step 3/6 : RUN apt-get update
    ---> Running in d709ef335784
Get:1 http://archive.ubuntu.com/ubuntu xenial InRelease [247 kB]
11
   Get:2 http://security.ubuntu.com/ubuntu xenial-security InRelease [109 kB]
   Get:3 http://archive.ubuntu.com/ubuntu xenial-updates InRelease [109 kB]
   Get:4 http://archive.ubuntu.com/ubuntu xenial-backports InRelease [107 kB]
   Get:5 http://security.ubuntu.com/ubuntu xenial-security/main amd64 Packages [844 kB]
Get:6 http://archive.ubuntu.com/ubuntu xenial/main amd64 Packages [1558 kB]
16
    Get:7 http://archive.ubuntu.com/ubuntu xenial/restricted amd64 Packages [14.1 kB]
2
3
4
5
6
7
8
9
10
12
13
14
15
17
```
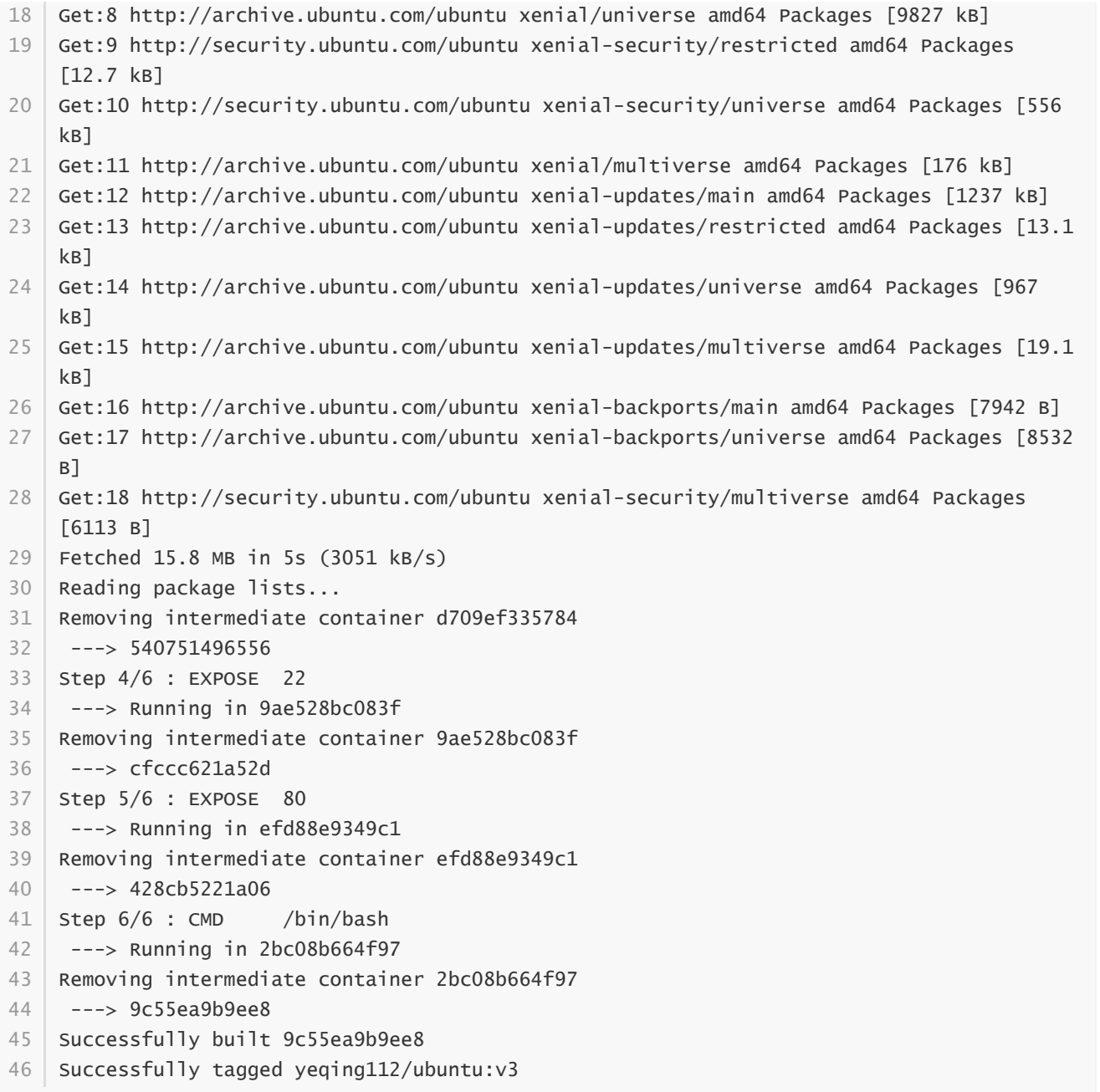

### 参数说明:

- -t :指定要创建的目标镜像名
- .: Dockerfile 文件所在目录, 可以指定Dockerfile 的绝对路径

## 构建成功后, 使用 docker images 查看镜像:

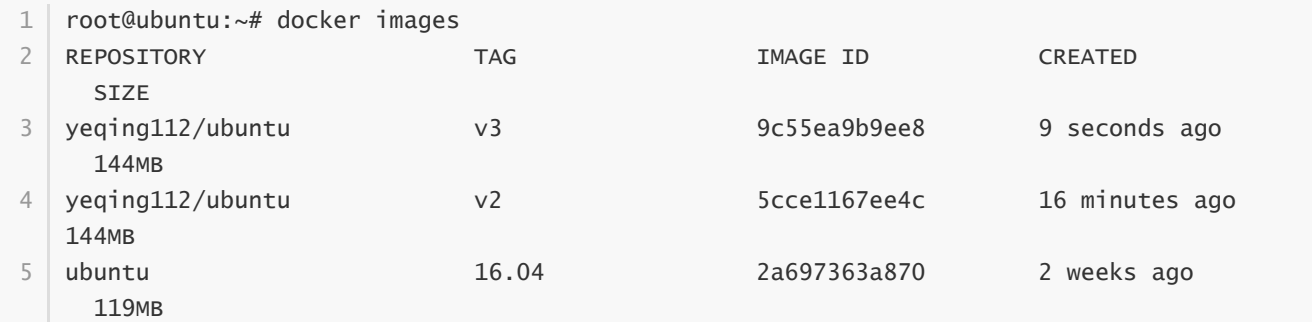

由上面的信息看出, 新的镜像v3与v2文件体积是一样的, 两个镜像都只是执行了 apt-get update

# 设置镜像标签

我们可以使用 docker tag 命令, 为镜像添加一个新的标签。

1 root@ubuntu:/home# docker tag 9c55ea9b9ee8 yeqing112/ubuntu:v3-1

docker tag 镜像ID, 这里是 9c55ea9b9ee8, 用户名称、镜像源名(repository name)和新的标签名(tag)。 使用 docker images 命令可以看到, ID为9c55ea9b9ee8的镜像多了一个v3-1的标签。

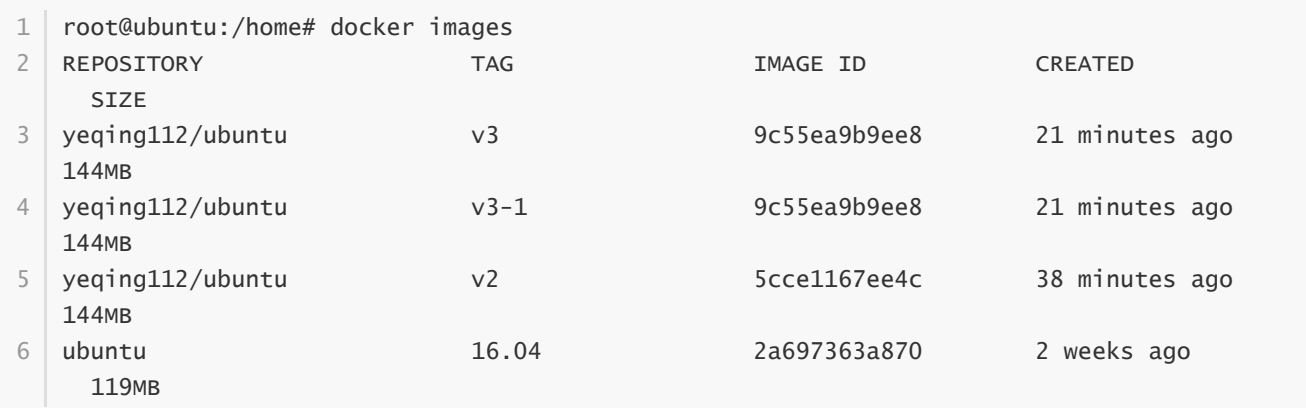